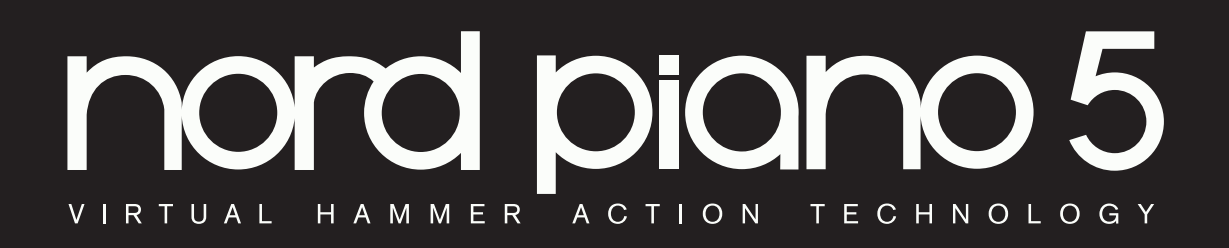

# GUIDE DE PRISE EN MAIN

Nord Piano 5 *Français*

Version du système d'exploitation : 1.1x

Édition : A

Réf. 50512 Copyright Clavia DMI AB

# TABLE DES MATIÈRES

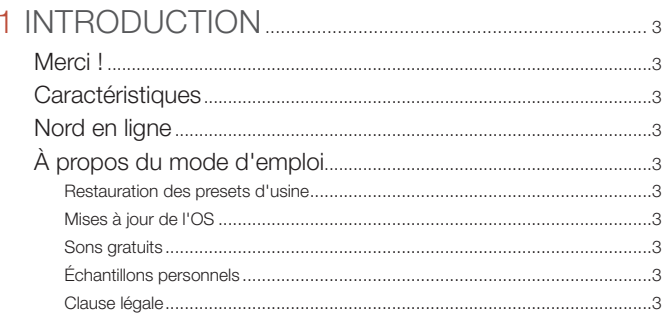

#### 

#### 

# 

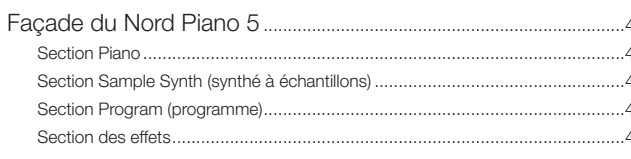

#### 3 CONNEXIONS

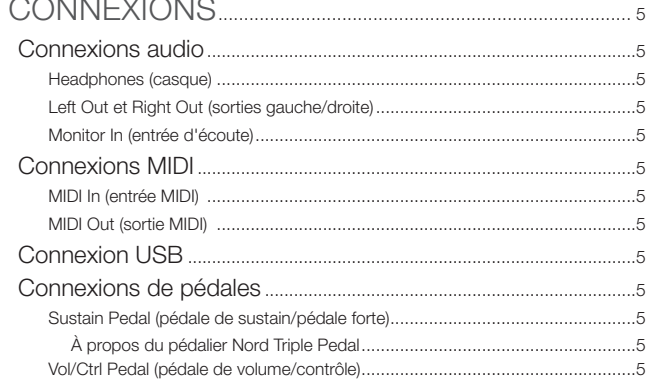

### 

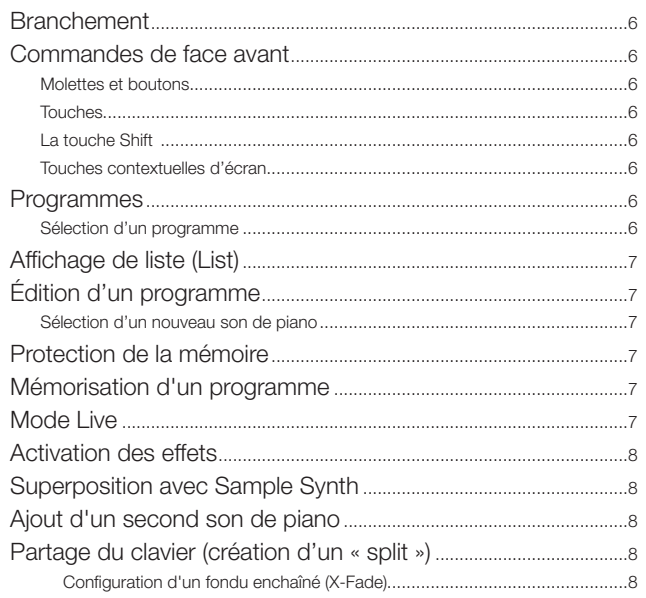

<span id="page-2-0"></span>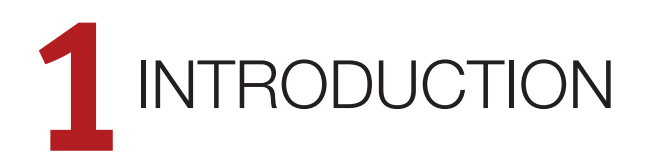

# MERCI !

Merci d'avoir choisi le Nord Piano 5. Cet instrument combine dans un format portable une expérience sans compromis du jeu au piano et des fonctions de création sonore inspirantes. La base de la touche à triple capteur couplée à notre technologie de mécanique à marteau virtuelle (Virtual Hammer Action Technology) procure un niveau de réalisme sans précédent permettant d'utiliser un large éventail de techniques de jeu pianistiques. Avec la bibliothèque Nord Piano, notre collection gratuite de pianos et instruments à clavier méticuleusement échantillonnés, nous espérons que le Nord Piano 5 sera une source durable d'inspiration.

# CARACTÉRISTIQUES

Voici les principales caractéristiques du Nord Piano 5 :

- Section piano avec pianos acoustiques à queue (*Grand*) et droits (*Upright*), électriques (*Electric*) à tines et à anches, sons de Clavinet et de clavecin (*Clav)* et une catégorie numérique (*Digital*) qui offre de riches combinaisons à plusieurs couches La catégorie *Misc* (divers) contient des sons autres que de pianos, tels que marimba et vibraphone
- Clavier de 88 ou 73 touches à triple capteur avec mécanique lestée de piano à queue
- Virtual Hammer Action Technology de Nord
- Section Sample Synth (synthé à échantillons) facile à utiliser
- Les couches (*Layers*) des sections Piano et Sample Synth permet d'utiliser deux sons différents de ces sections, superposés ou côte à côte sur le clavier
- Section d'effets complète
- Transitions transparentes entre les programmes
- Partage du clavier avec possibilités de fondu enchaîné permettant aux sons de passer en douceur de l'un à l'autre de part et d'autre du point de partage

# NORD EN LIGNE

Sur le site web nordkeyboards.com, vous trouverez :

- Des informations sur le Nord Piano 5 et d'autres instruments Nord
- Les derniers systèmes d'exploitation à télécharger
- Des logiciels gratuits : Nord Sound Manager et Nord Sample Editor 3
- Sons des bibliothèques Nord Piano et Nord Sample en téléchargement gratuit.
- Le monde de Nord : infos, histoires et vidéos concernant Nord
- Newsletter : recevez des informations sur le Nord Piano 5 et soyez averti lorsque de nouvelles versions du système d'exploitation ou de nouveaux sons sont disponibles
- Des modes d'emploi à télécharger
- Vous trouverez des tutoriels sur nordkeyboards.com/tutorials

Suivez les claviers Nord sur Facebook, Instagram, Twitter et YouTube. N'hésitez pas à taguer vos contenus avec notre hashtag officiel #iseenord.

# À PROPOS DU MODE D'EMPLOI

Ce mode d'emploi complet est disponible sous forme de fichier numérique PDF téléchargeable depuis la section Nord Piano 5 de notre site web.

#### RESTAURATION DES PRESETS D'USINE

Les programmes d'usine, les échantillons et les pianos ainsi qu'une sauvegarde complète de l'ensemble de l'instrument peuvent être téléchargés depuis notre site web.

#### MISES À JOUR DE L'OS

La dernière version du système d'exploitation (OS) du Nord Piano 5 est constamment téléchargeable depuis notre site web. Veuillez de temps à autre visiter notre site web pour être sûr de disposer de la dernière version.

#### SONS GRATUITS

Le Nord Piano 5 étant conçu comme un système ouvert, vous pouvez y remplacer n'importe quel piano ou échantillon. Cela se fait au moyen du logiciel *Nord Sound Manager* qui est téléchargeable gratuitement depuis notre site web.

Le Nord Piano 5 est compatible avec les bibliothèques de pianos Nord Piano et d'échantillons Nord Sample. Lorsque de nouveaux sons deviennent disponibles, ils peuvent être téléchargés gratuitement depuis la section Sound Libraries de notre site web.

### ÉCHANTILLONS PERSONNELS

Avec le logiciel gratuit *Nord Sample Editor 3*, vous pouvez créer rapidement et facilement vos propres instruments à échantillons. Que ce soit pour créer un instrument couvrant la totalité du clavier ou un simple son d'effet, ce logiciel ouvre de nombreuses possibilités avec le Nord Piano 5.

### CLAUSE LÉGALE

Toutes les marques de commerce et tous les noms de marque mentionnés dans ce mode d'emploi sont la propriété de leurs détenteurs respectifs et ne sont ni affiliés ni associés à Clavia. Ces marques de commerce et noms de marque ne sont mentionnés que pour décrire certaines qualités sonores reproduites par le Nord Piano 5.

<span id="page-3-0"></span>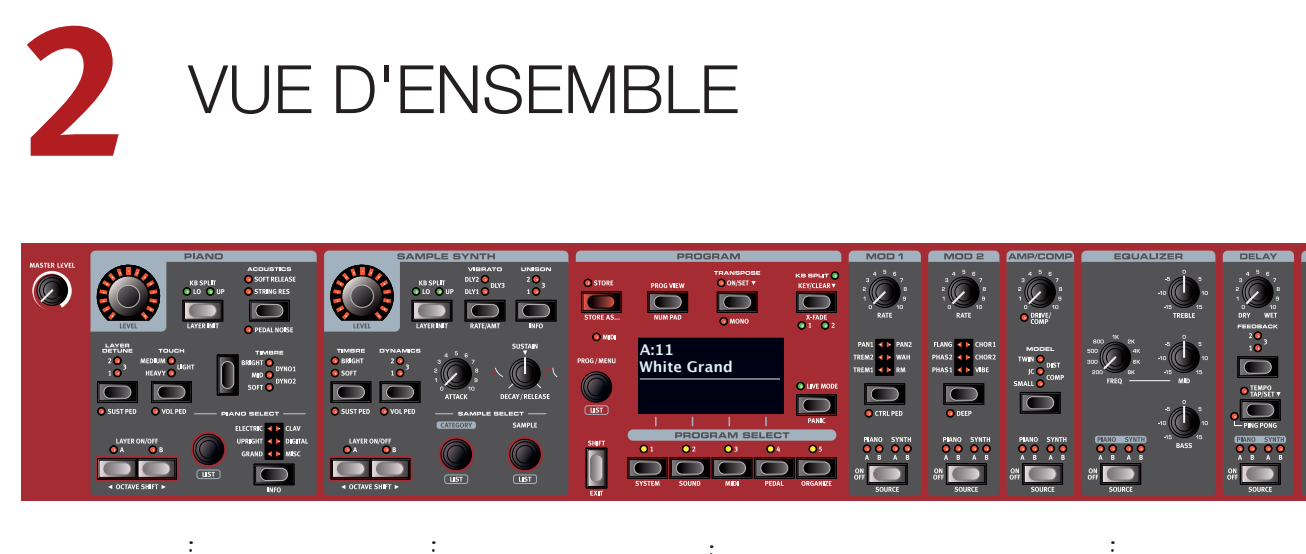

PIANO SAMPLE SYNTH PROGRAMME (synthé à échantillons)

**EFFETS** 

# FAÇADE DU NORD PIANO 5

Le Nord Piano 5 est conçu pour être une source d'inspiration musicale tout en restant un instrument simple d'emploi. Vous trouverez ci-dessous un bref aperçu des sections de sa façade.

### SECTION PIANO

Le Nord Piano 5 bénéficie dès son déballage de la bibliothèque de pianos Nord (Nord Piano Library) qui ne cesse de s'agrandir et comprend un large éventail de sons de pianos et de claviers. De nouveaux sons peuvent être régulièrement et gratuitement téléchargés sur le site web *www.nordkeyboards.com*.

Les deux couches (layers) de piano peuvent être facilement activées ou désactivées, ou encore combinées, au moyen de leurs commandes dédiées. Il y a aussi des commandes pour activer la fonction de résonance avancée des cordes (Advanced String Resonance – pour les pianos acoustiques), ajuster la réponse dynamique du clavier ou modifier rapidement le caractère d'un son de piano à l'aide des paramètres Timbre dédiés. La fonction Layer Detune peut être utilisée pour désaccorder plus ou moins sévèrement deux sons de piano.

Le pédalier Nord Triple Pedal inclus offre la fonction dynamique de bruit de pédale (Pedal Noise) qui imite les sons produits par une pédale forte mécanique. Le pédalier Nord Triple Pedal offre également la possibilité d'utiliser des techniques de demi-pédale, une pédale douce ou sourdine aussi appelée Una Corda, et une pédale tonale (ou sostenuto) pour enrichir l'interprétation.

### SECTION SAMPLE SYNTH (synthé à échantillons)

La bibliothèque d'échantillons Nord (Nord Sample Library) donne aux possesseurs du Piano 5 un accès gratuit à une énorme quantité de sons de réputation mondiale, dont les fameux sons vintage de Mellotron et Chamberlin, de riches sons de cordes Symphobia et beaucoup d'autres. Une grande sélection d'échantillons est incluse d'origine et ces derniers se consultent et se chargent en section *Sample Synth*. Le caractère et la réponse de l'échantillon peuvent être ajustés de diverses manières, directement depuis la façade.

Comme pour la section Piano, les commandes de couche (layer) dédiées servent à combiner deux sons de synthétiseur ou à activer/ désactiver chaque couche.

### SECTION PROGRAM (programme)

Un programme du Nord Piano 5 contient les réglages des sections Piano et Sample Synth ainsi que ceux de tous les effets. La section *Program*, avec son grand écran OLED, est l'endroit où l'on parcoure et stocke les programmes, et où on accède aux fonctions de jeu et aux menus de réglages.

### SECTION DES EFFETS

La section des effets met à votre disposition une large sélection d'effets classiques :

Les unités *Mod 1* et *Mod 2* fournissent des effets de modulation essentiels tels que trémolo, chorus et phaser – modélisés d'après des pédales et unités d'effets de légende.

La section *Amp/Comp* héberge des simulations d'amplis classiques, une distorsion de type lampe et un puissant effet compresseur.

Un égaliseur (*Equalizer*) avec fréquence glissante de la correction des médiums peut être appliqué à n'importe quelle couche des sons de Piano ou Sample Synth – ou à toutes les couches – pour forger des sons puissants.

L'effet *Delay* peut être utilisé pour tout ce qui va d'une ambiance subtile ou d'effets de doublage à des paysages sonores presque infinis.

Enfin, la luxuriante *Reverb* – avec ses modes optionnels Bright (« brillante ») ou Dark (« feutrée ») et un réglage « Chorale » qui a du cachet, fournit une palette de simulations de pièces petites ou grandes pour en recréer instantanément l'atmosphère.

<span id="page-4-1"></span><span id="page-4-0"></span>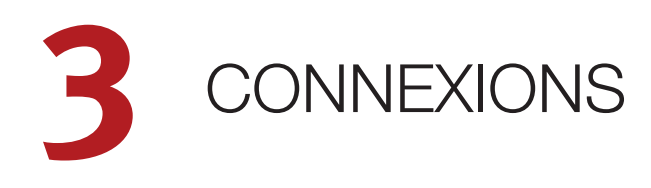

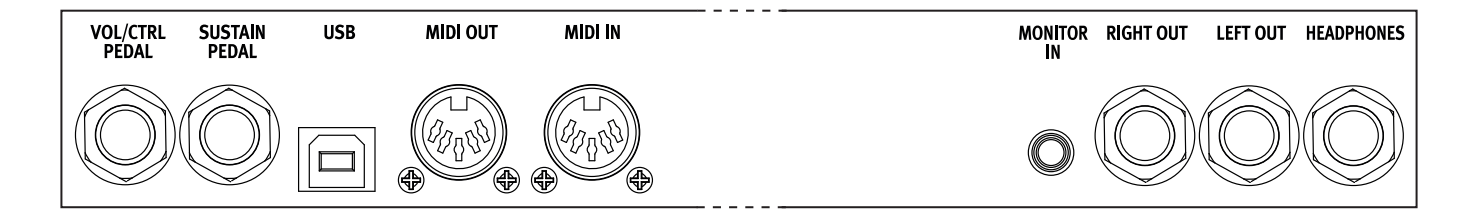

# CONNEXIONS AUDIO

Règle générale pour les connexions audio : faites toutes les connexions audio avant d'allumer votre amplificateur. Allumez toujours votre amplificateur en dernier et, pour l'extinction, éteignez toujours votre amplificateur ou vos enceintes actives en premier.

E *Utiliser votre Nord Piano 5 à des volumes élevés peut endommager votre audition.* 

### HEADPHONES (casque)

Prise casque stéréo sur jack 6,35 mm. La sortie casque produit toujours du son, quels que soient les réglages de routage de sortie.

### LEFT OUT ET RIGHT OUT (sorties gauche/droite)

Sorties asymétriques de niveau ligne sur jack 6,35 mm pour amplificateur ou équipement d'enregistrement. Le Nord Piano 5 est un instrument stéréo, avec des circuits distincts pour les signaux des canaux audio gauche et droit.

### MONITOR IN (entrée d'écoute)

Prise mini-jack 3,5 mm pour brancher au Nord Piano 5 des appareils tels que smartphones, tablettes ou ordinateurs. Elle est utile pour jouer et répéter avec de la musique pré-enregistrée ou un métronome, ou pour utiliser une source sonore supplémentaire sur scène. Le signal entrant par Monitor In est envoyé aux sorties casque (Headphones) *et* gauche (Left Out) et droite (Right Out).

E *La commande de niveau général du Nord Piano 5 n'affecte pas le niveau du signal entrant par Monitor In. Utilisez la commande de volume de votre appareil de lecture pour régler le niveau souhaité.*

# CONNEXIONS MIDI

### MIDI IN (entrée MIDI)

La prise d'entrée MIDI IN à 5 broches sert à recevoir les données MIDI envoyées par des appareils externes tels que des claviers de commande, des séquenceurs ou des ordinateurs.

### MIDI OUT (sortie MIDI)

La prise de sortie MIDI OUT à 5 broches envoie des données MIDI à des appareils tels que des modules de sons externes ou des ordinateurs.

# CONNEXION USB

Le port USB sert à brancher le Nord Piano 5 à un ordinateur. La connexion peut servir au transfert MIDI, à des mises à jour du système d'exploitation (OS), et à se connecter à des applications telles que Nord Sound Manager ou [Nord Sample Editor. Ces applications](http://www.nordkeyboards.com) et la dernière version du système d'exploitation (OS) peuvent toujours être téléchargées sur www.nordkeyboards.com.

M *Le MIDI par USB et les connecteurs MIDI standard à 5 broches sont toujours tous simultanément actifs.*

# CONNEXIONS DE PÉDALES

### SUSTAIN PEDAL (pédale de sustain/pédale forte)

Prise jack 6,35 mm pour tous les types courants de pédale de sustain, et pour le pédalier Nord Triple Pedal fourni. Le sens de fonctionnement de la pédale de sustain peut être automatiquement détecté ou choisi manuellement dans le menu System.

#### À PROPOS DU PÉDALIER NORD TRIPLE PEDAL

Le pédalier Nord Triple Pedal fourni offre les techniques et fonctionnalités suivantes :

Demi-pédale : la pédale de sustain ou pédale forte du Nord Triple Pedal peut être utilisée avec des techniques de demi-pédale, ce qui signifie qu'il y a plusieurs positions possibles entre un son complètement amorti et un son sans aucun étouffoir.

Pédale tonale (sostenuto) : quand on enfonce la pédale centrale (pédale tonale ou sostenuto), les notes des touches encore enfoncées à cet instant sont maintenues, mais pas les notes jouées ensuite, même si la pédale reste enfoncée.

Pédale douce (sourdine) : à gauche se trouve la pédale douce ou sourdine aussi appelée Una Corda. Avec cette pédale pressée, toutes les notes sont jouées à un volume légèrement inférieur et ont un timbre plus feutré.

Pedal Noise (bruit de pédale) : si Pedal Noise est activé dans la section Piano, le bruit mécanique de pédale d'un piano acoustique est recréé. Le niveau de bruit est dynamiquement lié à la force avec laquelle on appuie sur la pédale.

#### VOL/CTRL PEDAL (pédale de volume/contrôle)

Prise jack 6,35 mm pour une pédale d'expression à variation continue, utilisée afin de contrôler le volume des sections Piano et/ou Sample Synth et/ou l'ampleur de l'effet Mod 1. La plupart des marques et modèles de pédale d'expression les plus courants sont pris en charge, ils se sélectionnent dans le menu System.

<span id="page-5-0"></span>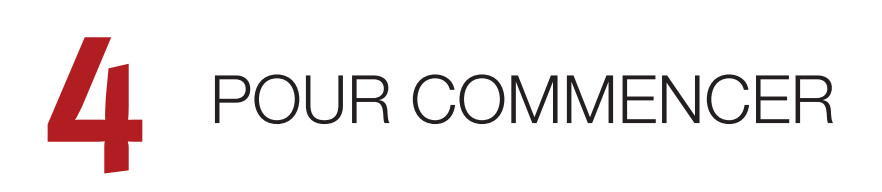

# BRANCHEMENT

- $\Box$  Branchez le cordon d'alimentation du Nord Piano 5 à l'unité et à une prise secteur, branchez la pédale de sustain (pédale forte) et un casque ou un système d'amplification.
- 2 Veillez à allumer en premier le Nord Piano 5, *avant* le système d'amplification. Faites attention au volume de sortie !

Pour plus d'informations sur toutes les connexions du Piano 5, voir la section Connexions en [page 5](#page-4-1).

# COMMANDES DE FACE AVANT

### MOLETTES ET BOUTONS

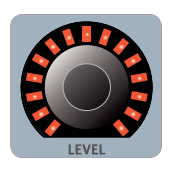

Les molettes **LEVEL** (niveau) sont entourées d'une couronne de LED. Celles-ci fournissent une indication visuelle de la valeur actuelle de la commande de niveau associée.

Les *molettes* du Nord Piano 5 sont des boutons sans positions fixes de début et de fin de course, servant à naviguer dans les paramètres et les réglages. La molette **PROG/MENU** en est un exemple. Dans ce mode d'emploi les molettes sont parfois appelées *encodeurs*.

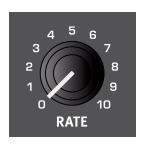

Les *boutons* de type potentiomètre servent à de nombreux paramètres du Nord Piano 5. Lorsqu'un programme est chargé, il est rare que les positions physiques de ces boutons correspondent aux valeurs réelles des paramètres. Par contre, dès que vous commencez à tourner un bouton, la valeur du paramètre qui lui est associée « saute » sur celle voulue par la position du bouton.

宴 *Maintenez enfoncée la touche* **SHIFT** *et tournez un bouton afin de voir à l'écran le réglage mémorisé pour ce paramètre, sans pour autant le changer.*

### **TOUCHES**

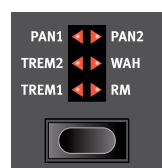

Les touches de *sélecteur* servent à choisir un réglage parmi plusieurs. Elles ont un jeu de LED rondes ou triangulaires indiquant le réglage en vigueur. Pressez plusieurs fois la touche pour passer en revue les options possibles.

Les touches **ON/OFF** servent à activer une fonction ou un groupe de fonctions comme les effets et ont une ou plusieurs LED adjacentes pour indiquer le statut On/Off, et également pour la plupart des effets, l'affectation à la couche de la section Piano ou Sample Synth.

M *Les touches On/Off des effets présentés ici peuvent également être utilisées pour sélectionner la source d'effet. Pressez une fois*  *pour activer l'effet, et pressez à nouveau immédiatement pour sélectionner la source disponible « suivante ».*

### LA TOUCHE SHIFT

De nombreuses commandes de façade du Nord Piano 5 ont une *seconde* fonction, imprimée juste en dessous. Ces fonctions supplémentaires s'obtiennent en maintenant la touche **SHIFT** pressée pendant que vous manipulez la commande.

La touche Shift sert également à sortir d'un menu (**EXIT**) ou à annuler une opération de mémorisation en cours.

### TOUCHES CONTEXTUELLES D'ÉCRAN

Un menu ou une page de réglages, ainsi que l'affichage Organize représenté ci-dessous, peuvent contenir plusieurs options connexes, auquel cas des « touches contextuelles d'écran » sont utilisées pour afficher un réglage ou exécuter une tâche. Les touches contextuelles d'écran sont placées dans le bas de l'écran et correspondent aux touches **PROGRAM SELECT 1**-**4**. Par exemple, presser la touche Program Select 3 dans l'écran ci-dessous sélectionnera la fonction de permutation (Swap) pour le programme A:12.

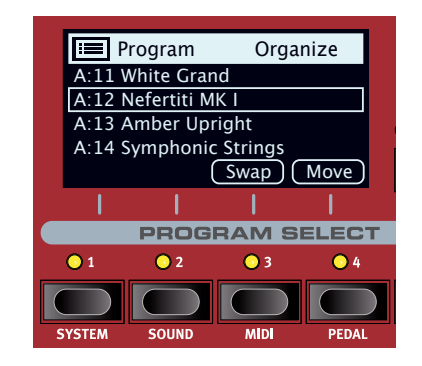

# PROGRAMMES

La section *Program* et son écran OLED sont au centre de la façade. Un programme contient des réglages complets pour tous les paramètres de la façade et est conservé dans la mémoire de programmes du Piano 5, qui peut en contenir 400.

Les programmes sont organisés en 16 banques, de A à P. Tous les programmes peuvent être modifiés et remplacés comme vous le souhaitez.

M *Un jeu complet de programmes d'usine est disponible sur le site web www.nordkeyboards.com. Cela signifie que les mémoires de programme peuvent toujours retrouver leur état d'origine.*

### SÉLECTION D'UN PROGRAMME

Les programmes se sélectionnent en pressant n'importe laquelle des cinq touches **PROGRAM SELECT** situées sous l'écran, ou en tournant la molette **PROG/MENU**. Une banque de programmes du Nord Piano 5 peut contenir 25 programmes répartis sur 5 « pages de programmes ».

# <span id="page-6-0"></span>AFFICHAGE DE LISTE (LIST)

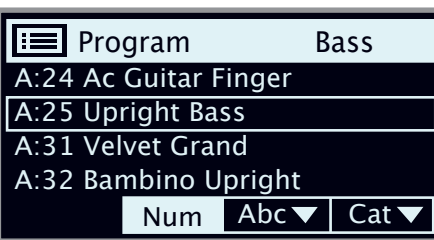

Toute molette sous laquelle est écrit le mot **LIST** – comme la molette de la section Program, peut donner accès à un affichage pratique sous forme de liste.

- 1 Pressez **SHIFT** et tournez la molette **PROG/MENU** pour afficher une liste de tous les programmes.
- 2 Faites-la défiler jusqu'à n'importe quel programme en tournant la molette **PROG/MENU**. Les 16 banques de programmes sont accessibles en mode List.
- <sup>(3)</sup> Essayez les touches contextuelles d'écran Abc et Cat. En mode Abc, tous les programmes sont triés et répertoriés par nom tandis qu'en mode Cat, ils le sont par catégorie de programmes.
- 4 Pressez à nouveau **SHIFT** pour quitter (**EXIT**) l'affichage de liste.
- 资 *Les listes des molettes Piano Select et Sample Select fonctionnent de manière similaire, sauf que les catégories se parcourent à l'aide des commandes de la façade.*

# ÉDITION D'UN PROGRAMME

Pour éditer un programme, il suffit de tourner un bouton ou de presser une touche afin de changer un réglage existant.

- 1 Sélectionnez un programme à base de piano pour l'utiliser au cours des étapes suivantes.
- 立 Les commandes de l'instrument Piano se situent à l'extrémité gauche *de la façade. Pressez la touche Prog View de la section Program et notez que la partie Piano dans l'écran de la section Program indique maintenant le nom du son de piano sélectionné pour la couche active.*

### SÉLECTION D'UN NOUVEAU SON DE PIANO

- 2 Utilisez la touche **PIANO SELECT** pour sélectionner le type de son de piano que vous souhaitez utiliser, par exemple *Grand* (piano à queue), *Upright* (piano droit) ou *Electric* (piano électrique).
- 3 Tournez la molette **PIANO SELECT** pour choisir un son de piano du type sélectionné précédemment.
- 4 Essayez de sélectionner un son de piano dans l'affichage **LIST**, obtenu en pressant **SHIFT** et en tournant la molette **PIANO SELECT**. Utilisez à nouveau Shift pour quitter (**EXIT**) l'affichage de liste.

Notez que changer n'importe quel paramètre en face avant entraîne l'apparition d'un « E » à côté du numéro de programme dans l'écran. Cela vous indique que le programme a été *modifié* mais pas encore sauvegardé. Si un nouveau programme est chargé avant que l'opération de sauvegarde (Store) ait été effectuée, toutes les modifications sont perdues et le programme retrouvera ses réglages d'origine la prochaine fois qu'il sera chargé.

# PROTECTION DE LA MÉMOIRE

Le Nord Piano 5 sort d'usine avec sa mémoire protégée pour éviter un effacement accidentel de ses programmes d'origine. La protection de la mémoire peut être désactivée dans le menu System.

- 1 Maintenez **SHIFT** et pressez la touche **SYSTEM** (Program Select 1) sous l'écran.
- 2 Memory Protect (protection de la mémoire) est le premier paramètre du menu *System*. Si l'écran affiche un autre paramètre, utilisez les touches contextuelles d'écran pour naviguer jusqu'au paramètre de protection de la mémoire (Memory Protect).
- 3 Réglez ce paramètre sur *Off* en tournant la molette **PROG/MENU**.
- 4 Pressez **EXIT** (touche Shift) pour quitter le menu *System*.
- M *Ce réglage, comme la plupart des autres réglages du menu System, est conservé de façon permanente tant qu'il n'est pas de nouveau modifié.*

# MÉMORISATION D'UN PROGRAMME

- 1 Pressez une fois la touche **STORE** au-dessus de l'écran pour initier le processus de mémorisation du programme actuel.
- 2 La LED **STORE** commence à clignoter et l'écran vous demande l'emplacement mémoire dans lequel vous souhaitez enregistrer le programme.

# STORE PROGRAM TO **A:11 White Grand**

- 3 Si vous voulez enregistrer la version modifiée dans le *même* emplacement mémoire et ainsi remplacer l'original, pressez simplement à nouveau **STORE**. Sinon, utilisez la molette et/ou les touches **PROGRAM SELECT** pour choisir un autre emplacement.
- 赏 *Le programme présent à l'emplacement sélectionné est appelé sur le clavier afin que vous puissiez l'écouter avant qu'il ne soit remplacé par le programme que vous souhaitez mémoriser.*
- 4 Lorsque vous avez trouvé un emplacement qui convient à votre programme, pressez à nouveau **STORE** pour confirmer l'opération d'enregistrement en mémoire.
- M *Pressez Shift/Exit pour quitter le processus de mémorisation si vous changez d'avis.*

# MODE LIVE

Les cinq programmes du mode **LIVE** diffèrent des autres programmes en cela que toutes les modifications qui leur sont apportées sont immédiatement enregistrées sans nécessiter d'opération manuelle de mise en mémoire (Store).

- 1 Pressez **LIVE MODE** et utilisez les touches **PROGRAM SELECT** pour naviguer dans les cinq programmes Live.
- 2 Effectuez une modification, comme par exemple l'activation d'une des sections d'effet, dans l'un des programmes.
- <span id="page-7-0"></span>3 Sélectionnez un autre programme Live puis revenez à celui qui a été modifié. Vous constaterez que la modification a été automatiquement mémorisée.
- 4 Pressez à nouveau la touche **LIVE MODE** pour quitter le mode Live et revenir aux banques de programmes.

Si le mode Live est activé et si vous souhaitez mémoriser de façon permanente les réglages actuels sous forme de programme dans une des banques de programmes, vous pouvez le faire au moyen des méthodes de mise en mémoire standard (voir la section précédente). Inversement, les programmes peuvent également être conservés *dans* l'une des mémoires du mode Live en pressant **LIVE MODE** et en sélectionnant l'un des emplacements de programme Live, à l'étape « Store Program To » (Mémoriser le programme dans).

# ACTIVATION DES EFFETS

- 1 Assurez-vous qu'un programme à base de piano est sélectionné.
- 2 Activez la réverbération en pressant la touche **ON** de la section Reverb.
- 3 Réglez la balance **DRY/WET** (son sec/son d'effet) avec le bouton situé au-dessus du sélecteur de reverb.
- 4 Activez l'effet Delay (retard) en pressant une fois la touche **ON/OFF** de la section **DELAY**.
- 5 Les LED au-dessus de la touche indiquent le moteur sonore et la couche adressés à l'effet ; **PIANO A** et/ou **B** ou **SYNTH A** et/ou **B**. Ou dans le cas des effets Delay et Equalizer, *toutes* les sources. Pressez **SHIFT** et la touche **SOURCE** du Delay pour allumer la LED **PIANO A**, si elle ne l'est pas déjà.
- ò. *Une double pression rapide sur la touche On Off / Source est un raccourci pour rapidement faire alterner la source de n'importe quelle unité d'effet entre toutes les couches actuellement actives.*
- 6 Essayez les commandes **TEMPO**, **FEEDBACK** et **DRY/WET** pour modifier le caractère et l'intensité de l'effet Delay.

# SUPERPOSITION AVEC SAMPLE SYNTH

- 1 Activez la couche **LAYER A** dans la section Sample Synth.
- 2 Tournez la molette **SAMPLE SELECT** et sélectionnez un son de cordes (« Strings ») dans la banque d'échantillons. Utilisez la molette **CATEGORY** pour sélectionner la catégorie *Ensemble Strings*  si elle ne l'est pas déjà. L'emplacement et le nom de l'échantillon sont affichés en bas de l'écran pendant la recherche.
- 3 Utilisez la commande de niveau (**LEVEL**) pour donner aux cordes un niveau sonore approprié.

Quand un échantillon est sélectionné, les préréglages de l'enveloppe (Attack, Decay/Sustain/Release) et le traitement dynamique (Dynamics) de la section Sample Synth sont également chargés. Ces paramètres peuvent toujours être modifiés manuellement si nécessaire.

# AJOUT D'UN SECOND SON DE PIANO

En continuant avec le même exemple, ajoutons-lui un deuxième son de piano :

1 Maintenez pressée la touche **LAYER A** de la section Piano et pressez une fois **LAYER B**. Notez que les deux LED Layer sont maintenant allumées, mais que la LED Layer B clignote, indiquant que c'est elle qui est *sélectionnée* pour l'édition.

- 2 Avec Layer B ainsi sélectionnée, choisissez un autre son de piano à l'aide des commandes **PIANO SELECT**.
- 3 Réglez le niveau de chaque son de piano en agissant respectivement sur chaque couche au moyen des touches Layer A et B, et en tournant la molette **LEVEL**.
- ☆ *N'hésitez pas à essayer les commandes Octave Shift (Shift+Layer A/B) pour transposer si désiré chaque couche par octaves.*

Dans la section Sample Synth, l'ajout d'un second son se fait de la même façon, sauf qu'il faut à la place utiliser les touches **LAYER** de la section *Sample Synth*.

Pour désactiver une des deux couches actives, maintenez pressée la touche de la couche qui doit *rester active* et pressez une fois l'autre touche **LAYER**.

心 *Si vous souhaitez voir à tout moment quel son est sélectionné pour chaque couche, pressez la touche* **PROG VIEW** *de la section Program.*

# PARTAGE DU CLAVIER (création d'un « split »)

Chaque couche des sections Piano ou Sample Synth peut être affectée librement à l'un ou l'autre des côtés du clavier de part et d'autre du point de partage (Split). Cela permet de réaliser diverses combinaisons de sons superposés et juxtaposés. Vous trouverez ci-dessous comment configurer un partage avec un son de piano du côté gauche du point de partage et un son de synthétiseur du côté droit :

- Assurez-vous qu'une couche Piano et une couche Sample Synth sont activées.
- 2 Dans la section Piano, pressez la touche **KB SPLIT** jusqu'à ce que seule la LED **LO** (bas) soit allumée.
- 3 Dans la section Sample Synth, pressez la touche **KB SPLIT** jusqu'à ce que seule la LED **UP** (haut) soit allumée.
- 4 Pour régler la *position* du point de partage du clavier, pressez la touche KB Split **KEY/CLEAR** dans la section Program de façon répétitive pour sélectionner l'une des positions disponibles. La position sélectionnée est indiquée par une LED verte au-dessus du clavier*.*

Le clavier est maintenant divisé en deux zones, le point de split étant indiqué par une LED verte au-dessus du clavier.

Utilisez les commandes **OCTAVE SHIFT** des sections Piano et Sample Synth pour accéder à d'autres tessitures de leurs sons respectifs.

#### CONFIGURATION D'UN FONDU ENCHAÎNÉ (X-FADE)

Avec **X-FADE** activé, les sons de part et d'autre du point de partage passent progressivement de l'un à l'autre :

- 5 Pressez **X-FADE** (Shift+KB Split). X-Fade **1** est maintenant sélectionné, donnant un fondu enchaîné court de 6 notes en dessous et de 6 notes au-dessus du point de split.
- 6 Pressez à nouveau **X-FADE** (Shift+KB Split) pour sélectionner X-Fade **2**. C'est un fondu enchaîné plus long couvrant 12 notes sous le point de split et 12 notes au-dessus.

Jouer en passant sur le point de split entraînera maintenant un « fondu enchaîné » entre le son du bas du clavier et le son du haut. Notez que la LED de split au-dessus du clavier est allumée en *rouge*, indiquant qu'un large fondu enchaîné (X-Fade **2**) est utilisé. Avec un fondu enchaîné plus limité (X-Fade **1**), la LED serait jaune, tandis qu'elle serait verte si le fondu enchaîné était désactivé.

<span id="page-8-0"></span>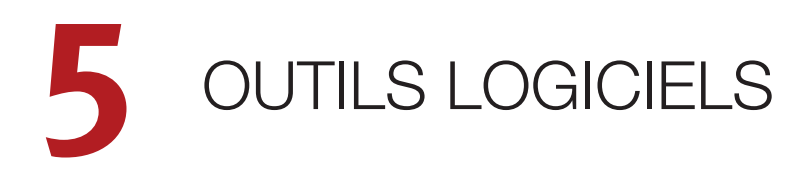

# NORD SOUND MANAGER

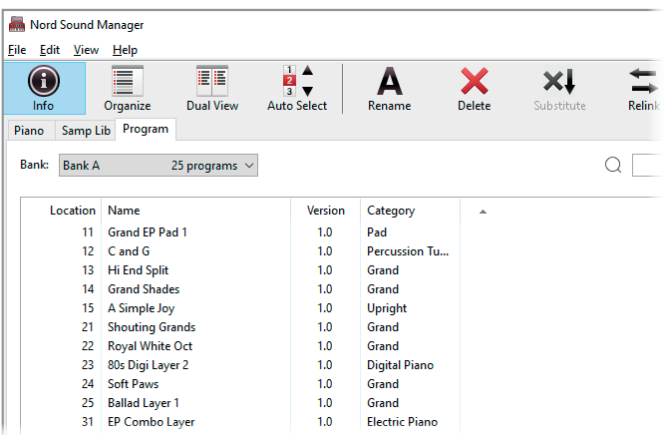

Nord Sound Manager est une application essentielle pour tout possesseur d'un instrument Nord à qui elle permet d'organiser, de modifier et de sauvegarder le contenu des différentes zones mémoires du Nord Piano 5. Voici quelques-unes des tâches courantes effectuées au moyen de Nord Sound Manager :

- Organisation et appellation des programmes
- Téléchargement de nouveaux sons de pianos dans la partition Piano
- Téléchargement de nouveaux échantillons dans la partition Sample
- Téléversement de programmes du Nord Piano 5 dans un ordinateur
- Téléversement d'ensembles ou *bundles* contenant des programmes *et* les fichiers de piano et d'échantillons qui leur sont associés
- Sauvegardes de la totalité de l'instrument
- Restauration complète d'un état antérieur de l'instrument au moyen d'un fichier de sauvegarde

Nord Sound Manager et son mode d'emploi sont disponibles sur le site web www.nordkeyboards.com, dans la rubrique *Software* (logiciels).

# NORD SAMPLE EDITOR 3

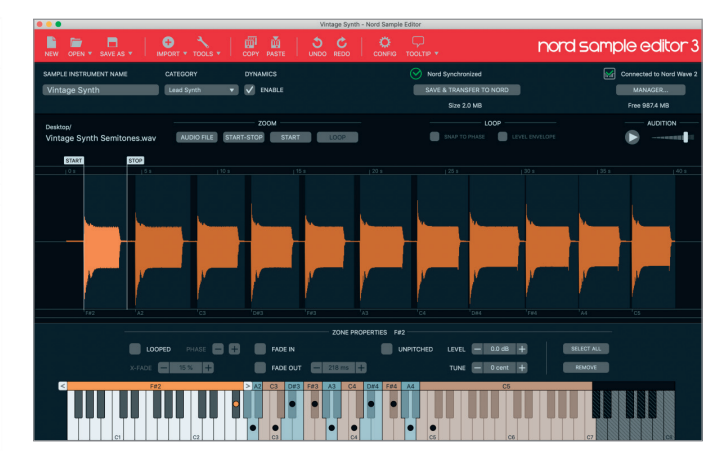

Nord Sample Editor 3 est un outil permettant de créer des instruments personnalisés à base d'échantillons, jouables sur votre Nord Piano 5. Il suffit de déposer des fichiers audio (.wav ou .aiff) sur les touches souhaitées, de définir les points de début (Start), de fin (Stop) et de bouclage (Loop) dans l'éditeur de forme d'onde et votre échantillon personnalisé est prêt à être transféré dans votre Nord Piano 5 connecté !

Qu'il s'agisse de créer un instrument dont toutes les touches sont remplies, un simple son d'effet ou d'affecter l'intro d'une chanson échantillonnée à une seule touche, Nord Sample Editor 3 ouvre de nombreuses possibilités avec le Nord Piano 5. Voici quelques-unes de ses principales caractéristiques :

- Interface utilisateur intuitive
- Glisser/déposer pour un ou plusieurs échantillons
- Options d'importation automatique et manuelle
- Modification de plusieurs zones à la fois
- Prise en charge de zones muettes

Nord Sample Editor 3 peut être téléchargé depuis la section *Software* (logiciels) du site www.nordkeyboards.com.

# CONFIGURATION REQUISE

*macOS* 10.7 ou plus récent.

*Windows* XP, Windows Vista, Windows 7, Windows 8 et Windows 10.

Pilote USB Nord version 3.0 ou plus récente requis pour Windows.

<span id="page-9-0"></span>**6** INDEX

# A

Affichage de programme (Prog View) [10](#page-6-0)

#### **COL** B

Bruit de pédale [8](#page-4-0)

### m. C

Category (Sample Synth) [11](#page-7-0) Connexions [8](#page-4-0) Connexions audio [8](#page-4-0) Connexion USB [8](#page-4-0) Ctrl Pedal [8](#page-4-0)

#### m.  $\Box$

Demi-pédale [8](#page-4-0) Division du clavier [11](#page-7-0)

### **COL** E

Effets [9](#page-5-0), [11](#page-7-0)

### × H

Headphones (casque) [8](#page-4-0)

### **COL** L

Layer [11](#page-7-0) Left Out et Right Out [8](#page-4-0) Liste [10](#page-6-0)

### **COL** M

Menu System [10](#page-6-0) MIDI [8](#page-4-0) MIDI In (entrée MIDI) [8](#page-4-0) MIDI Out (sortie MIDI) [8](#page-4-0) Mode Live [10](#page-6-0) Molettes [9](#page-5-0) Monitor In (entrée d'écoute) [8](#page-4-0)

### **COL** N

Nord Sample Editor 3 [3,](#page-2-0) [12](#page-8-0) Nord Sound Manager [12](#page-8-0) Nord Triple Pedal [8](#page-4-0)

### P

Pédale de volume [8](#page-4-0) Pédale douce [8](#page-4-0) Pédale douce (Una Corda) [8](#page-4-0) Pédale tonale (sostenuto) [8](#page-4-0) Pédalier Nord Triple Pedal [8](#page-4-0) Piano Select (sélection de piano) [10](#page-6-0) Presets d'usine [3](#page-2-0) Prog/Menu [9](#page-5-0) Programme [9](#page-5-0) Program Select [9](#page-5-0), [10](#page-6-0) Protection de la mémoire [10](#page-6-0)

### R

Restauration [12](#page-8-0)

#### m. S

Sample Select (sélection d'échantillon) [11](#page-7-0) Sample Synth [11](#page-7-0) Sauvegarde [12](#page-8-0) Shift [9](#page-5-0) Source (effets) [11](#page-7-0) Split [11](#page-7-0) Store [10](#page-6-0) Sustain Pedal (pédale de sustain) [8](#page-4-0) Système d'exploitation (OS) [3](#page-2-0)

#### o. T

Touches contextuelles d'écran [9](#page-5-0)

#### Ì. U

Una Corda [8](#page-4-0) USB [8](#page-4-0)

#### Ė V

Vol/Ctrl Pedal (pédale de volume/contrôle) [8](#page-4-0)

### Ė W

www.nordkeyboards.com [3](#page-2-0)

#### n. X

X-Fade [11](#page-7-0)

### **Instructions de sécurité importantes**

- 1. LISEZ ces instructions.
- 2. CONSERVEZ ces instructions.
- 3. TENEZ COMPTE de tous les avertissements.
- 4. SUIVEZ toutes les instructions.
- 5. N'utilisez PAS cet appareil avec de l'eau à proximité..
- 6. NETTOYEZ-LE UNIQUEMENT avec un chiffon sec.
- 7. Ne bloquez AUCUNE ouverture de ventilation. Installez-le conformément aux instructions du fabricant.
- 8. Ne l'installez PAS près de sources de chaleur telles que des radiateurs, bouches de chauffage, poêles ou autres appareils (y compris des amplificateurs) produisant de la chaleur.
- 9. NE neutralisez PAS la fonction de sécurité de la fiche polarisée ou de terre. Une fiche polarisée a deux broches, l'une plus large que l'autre. Une fiche de terre a deux broches identiques et une troisième broche pour la mise à la terre. La broche plus large ou la troisième broche servent à votre sécurité. Si la fiche fournie n'entre pas dans votre prise, consultez un électricien pour le remplacement de la prise obsolète.
- 10. ÉVITEZ de marcher sur le cordon d'alimentation et de le pincer, en particulier au niveau des fiches, des prises secteur, et du point de sortie de l'appareil.
- 11. N'UTILISEZ QUE des fixations/accessoires spécifiés par le fabricant.
- 12. UTILISEZ-le uniquement avec le chariot, socle, trépied, support ou table spécifié par le fabricant ou vendu avec l'appareil. Si un chariot est utilisé, faites attention à ne pas être blessé par un renversement lors du déplacement de l'ensemble chariot/appareil.

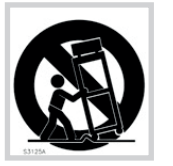

**RoHS** 

- 13. DÉBRANCHEZ cet appareil en cas d'orage ou de non utilisation prolongée.
- 14. CONFIEZ toute réparation à des techniciens de maintenance qualifiés. Une réparation est nécessaire si l'appareil a été endommagé d'une quelconque façon, par exemple si le cordon ou la fiche d'alimentation est endommagé, si du liquide a été renversé sur l'appareil ou si des objets sont tombés dedans, si l'appareil a été exposé à la pluie ou à l'humidité, s'il ne fonctionne pas normalement, ou s'il est tombé.
- 15. N'exposez PAS l'appareil à des ruissellements d'eau ou à des éclaboussures. NE posez aucun objet rempli de liquide tel qu'un vase sur l'appareil.
- 16. La fiche secteur ou la prise d'alimentation doivent demeurer aisément accessibles.
- 17. Le bruit aérien de l'appareil ne dépasse pas 70 dB (A).
- 18. Un appareil à construction de CLASSE I doit être branché à une prise secteur avec fiche de terre.
- 19. Pour réduire le risque d'incendie et de choc électrique, n'exposez pas cet appareil à la pluie ou à l'humidité.
- 20. N'essayez pas de modifier ce produit. Cela pourrait entraîner des blessures et/ou des dommages pour l'équipement.

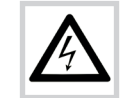

Ce symbole signale la présence dans l'unité d'une tension dangereuse susceptible de constituer un risque d'électrocution.

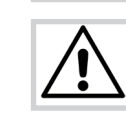

Ce symbole signal la présence d'instructions importantes d'utilisation et de maintenance dans les documents accompagnant cette unité.

Approuvé aux termes de la clause de Déclaration de conformité (DoC) de la partie 15 de la réglementation FCC.

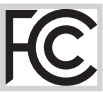

This Class B digital apparatus complies with Canadian ICES-003. Cet appareil numérique de la classe B est conforme à la norme NMB-003 du Canada.

Les changements ou modifications non expressément approuvés par le fabricant peuvent invalider l'autorisation qu'a l'utilisateur de faire fonctionner l'équipement.

## **Informations pour l'utilisateur**

Cet équipement a été testé et trouvé conforme aux limites définies pour un dispositif numérique de classe B, dans le cadre de la section 15 de la réglementation de la FCC. Ces limites sont conçues pour offrir une protection raisonnable contre les interférences nuisibles dans une installation résidentielle. Cet équipement génère, utilise et peut émettre des ondes radioélectriques susceptibles, si l'équipement n'est pas installé et utilisé conformément aux instructions, de créer des interférences néfastes avec les communications radioélectriques.

Il n'est toutefois pas garanti qu'il ne surviendra pas d'interférences pour une installation donnée. Si cet équipement crée des interférences gênantes pour la réception de radio ou de télévision, ce qui peut être vérifié en éteignant et en rallumant l'appareil, l'utilisateur est prié d'essayer de corriger ces interférences en appliquant une ou plusieurs des mesures suivantes :

- Réorienter ou déplacer l'antenne de réception.
- Augmenter la distance entre l'équipement et le récepteur.
- Brancher l'équipement à une prise de courant située sur un circuit différent de celui sur lequel le récepteur est branché.
- Prendre conseil auprès du revendeur ou d'un technicien radio/TV expérimenté.

## **Certifications**

Nord Piano 5

Répond aux exigences essentielles des directives européennes suivantes :

- Directive RoHS 2011/65/EC
- Directive DEEE 2012/19/UE

Note : veuillez suivre les dispositions de recyclage de votre région en matière de déchets électroniques.

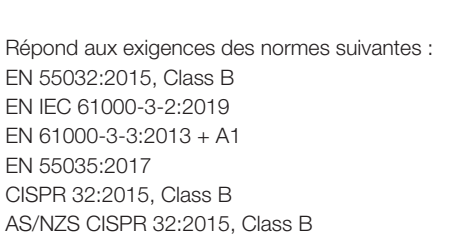

La déclaration de conformité CE peut être obtenue auprès de Clavia DMI AB ou de n'importe lequel de ses distributeurs européens. Pour des coordonnées de contact, veuillez visiter www.clavia.se.

Clavia DMI AB P.O. BOX 4214. SE-102 65 Stockholm Suède

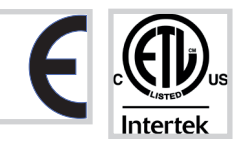